ADVANCED DENTAL TECHNOLOGIES

### Exporting from VaTech (EZDent-i)

**STEP 1.** Right click on your desktop, select **NEW** and click on **FOLDER**. Rename the folder to match the patient's name.

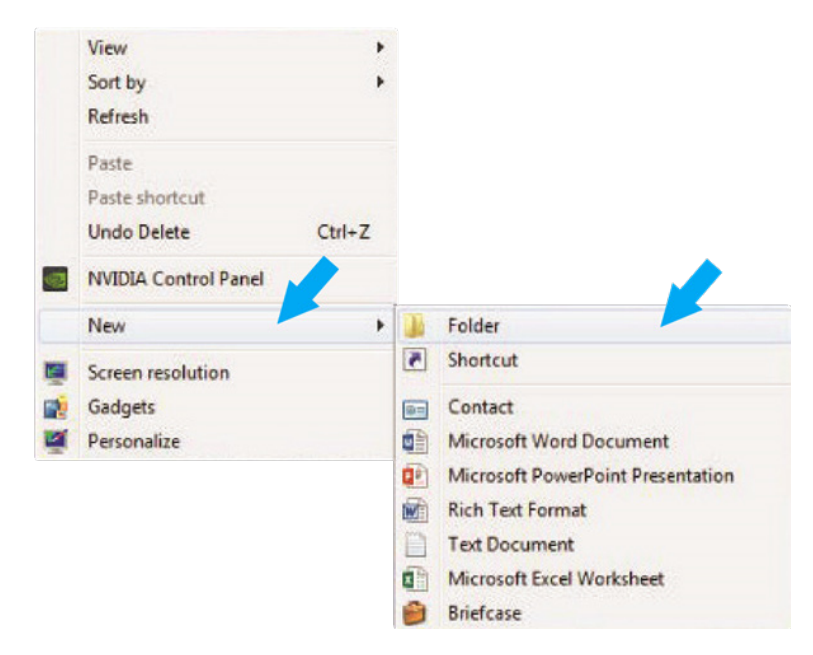

**STEP 2.** In your VaTech, select the patient and right click on the CBCT scan. Click **EXPORT** and your files will begin downloading.

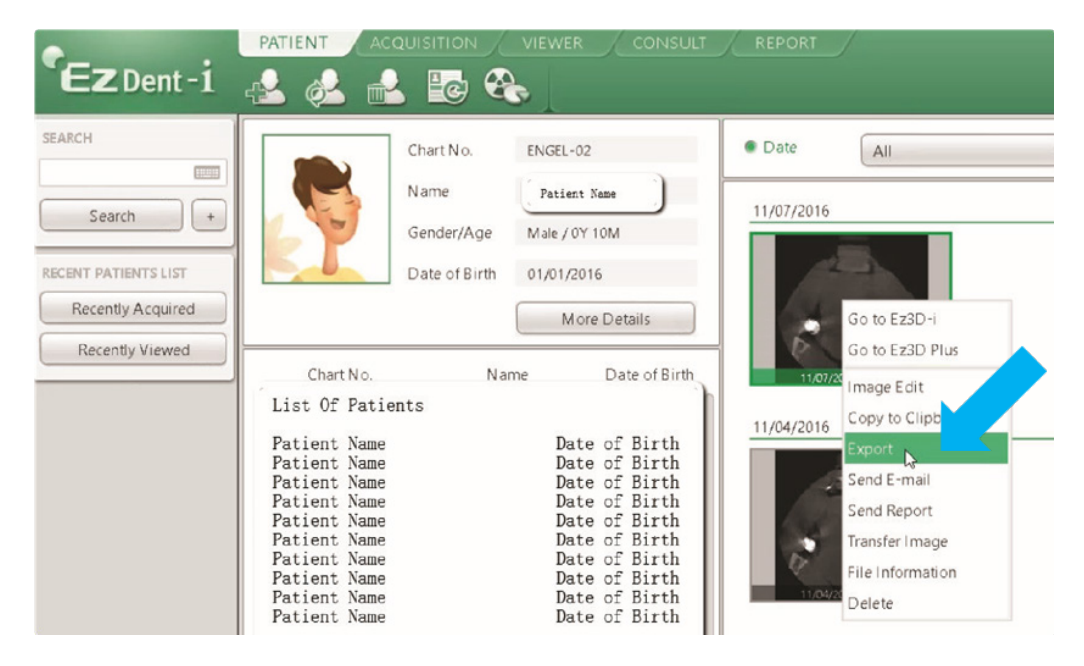

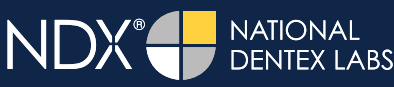

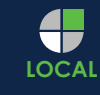

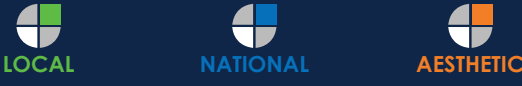

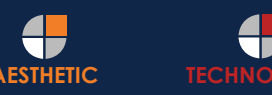

ADVANCED DENTAL TECHNOLOGIES

## Exporting from VaTech (EZDent-i)

**STEP 3.** On the next screen, you should see several hundred .dcm files. Click on **LOCAL DISK** and then click **EXPORT**.

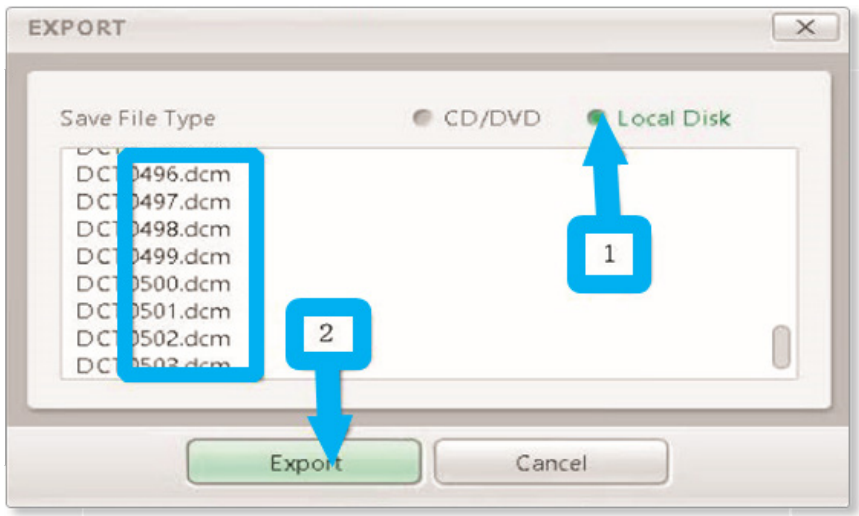

**STEP 4.** Select the folder you created on the desktop in Step 1, and click **SELECT FOLDER**. Once the DICOM files are done exporting, click **OK**.

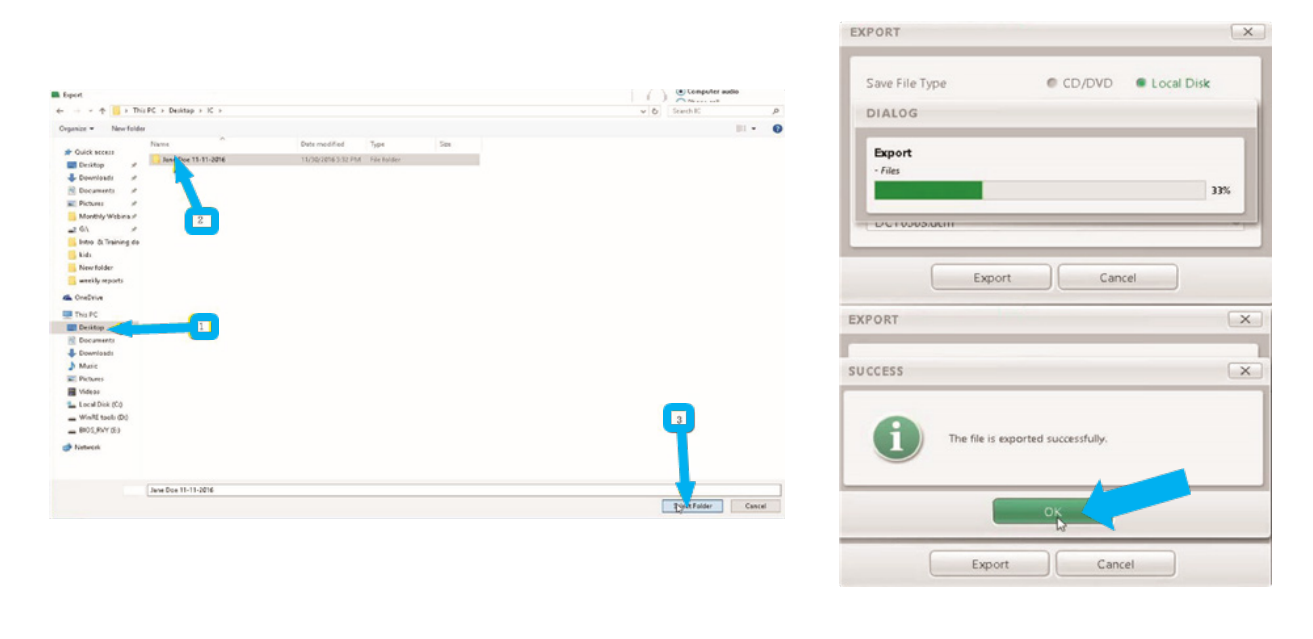

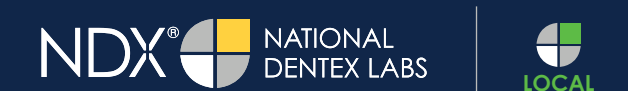

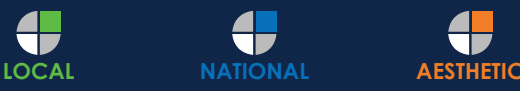

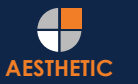

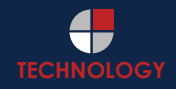

#### $\bullet$  nSequence ADVANCED DENTAL TECHNOLOGIES

#### Exporting from VaTech (EZDent-i)

**STEP 5.** After the DICOM exports and saves, go to the patient's folder and verify that the .dcm files were exported correctly (you should see 150 to 450 slices).

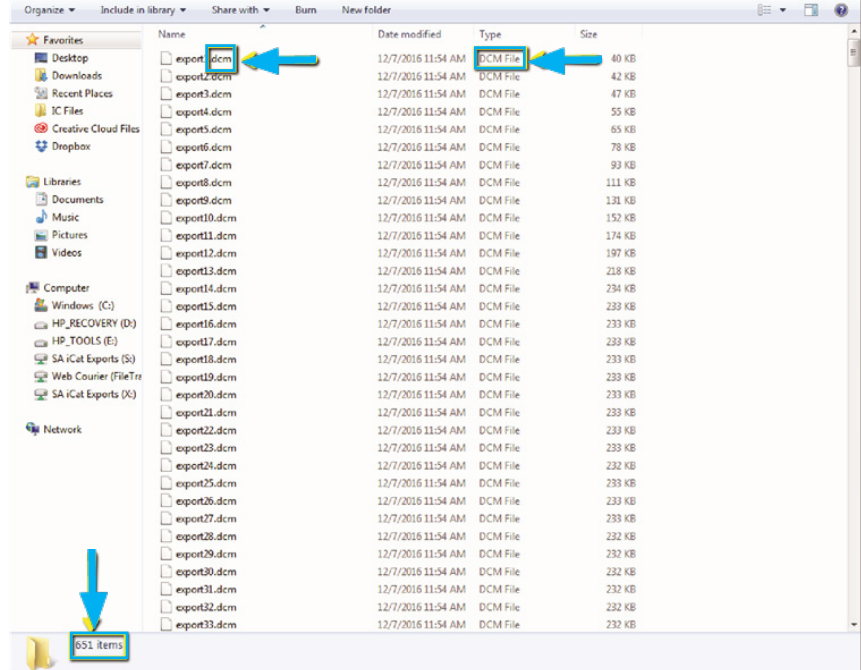

**STEP 6.** Right click on the patient folder you created on the desktop, select **SEND TO** and **COMPRESSED (ZIPPED) FOLDER**. A duplicate folder will be made with either a zipper or a blue "z."

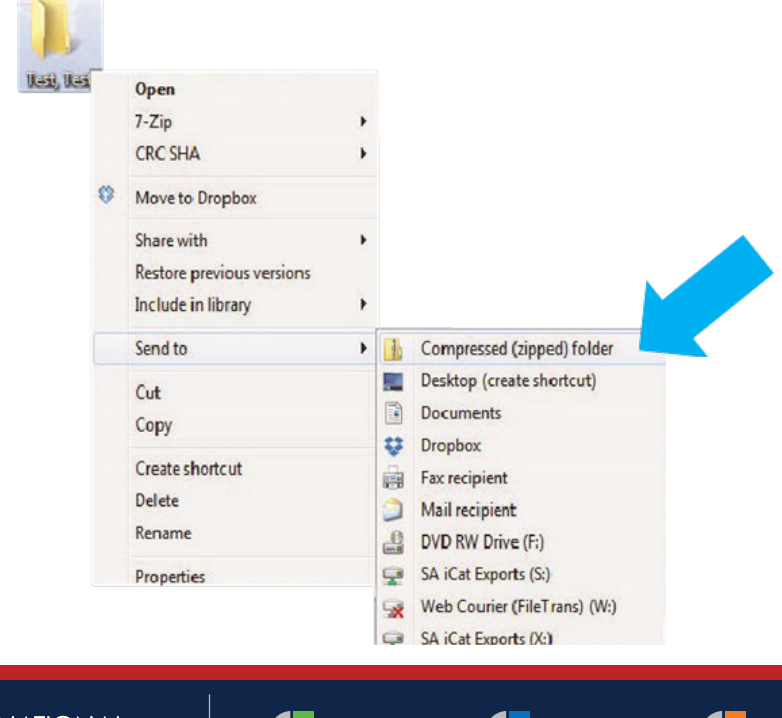

do

**DENTEX LABS** 

**NL** 

**LOCAL NATIONAL AESTHETIC** 

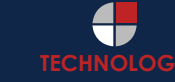

ADVANCED DENTAL TECHNOLOGIES

### Exporting from VaTech (EZDent-i)

**STEP 7.** You are now ready to upload your file to https://nsequence.com. Hover over **SEND A CASE** in the menu. Select **UPLOAD FILES**.

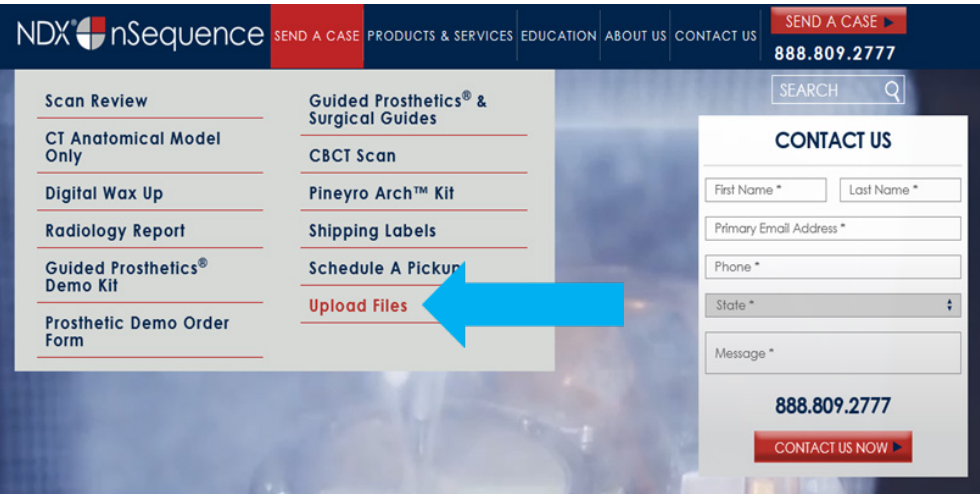

**STEP 8.** Select **CLICK TO ADD FILES** or Drag and Drop the file in the boxed area.

#### Prepare Your Data For Upload

Prior to sending us your data, please prepare your data for upload. We can accept anything you would like to send us including photos, DICOM data and other file types related to the cases you're submitting.

- 1. Maximum total file size = 2GB.
- 2. If sending large volumes of data, please zip all files prior to sending.
- 3. Maximum 10 files can be uploaded at a time and upload time is dependent on your internet upload speed.
- 4. Make sure you keep the page open until all files have been uploaded, closing the page will result in failed upload attempt.
- 5. Upload progress will not be shown during upload if you are using Microsoft Edge browser.

We do everything we can to make sure you can upload your files as quickly as possible. If you're experiencing a slow upload time, it may be due to exceptionally large files as well as your Internet Service Provider (ISP) or network connection.

#### **Select Files To Upload**

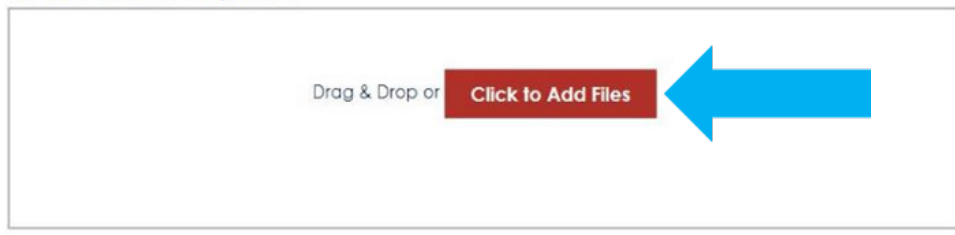

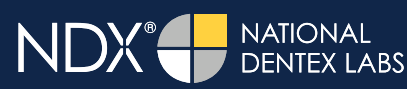

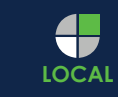

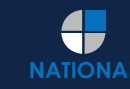

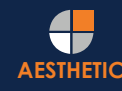

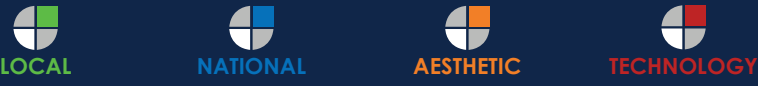

ADVANCED DENTAL TECHNOLOGIES

## Exporting from VaTech (EZDent-i)

**STEP 9.** Complete the form and click **UPLOAD FILES**. The upload process may take a few minutes.

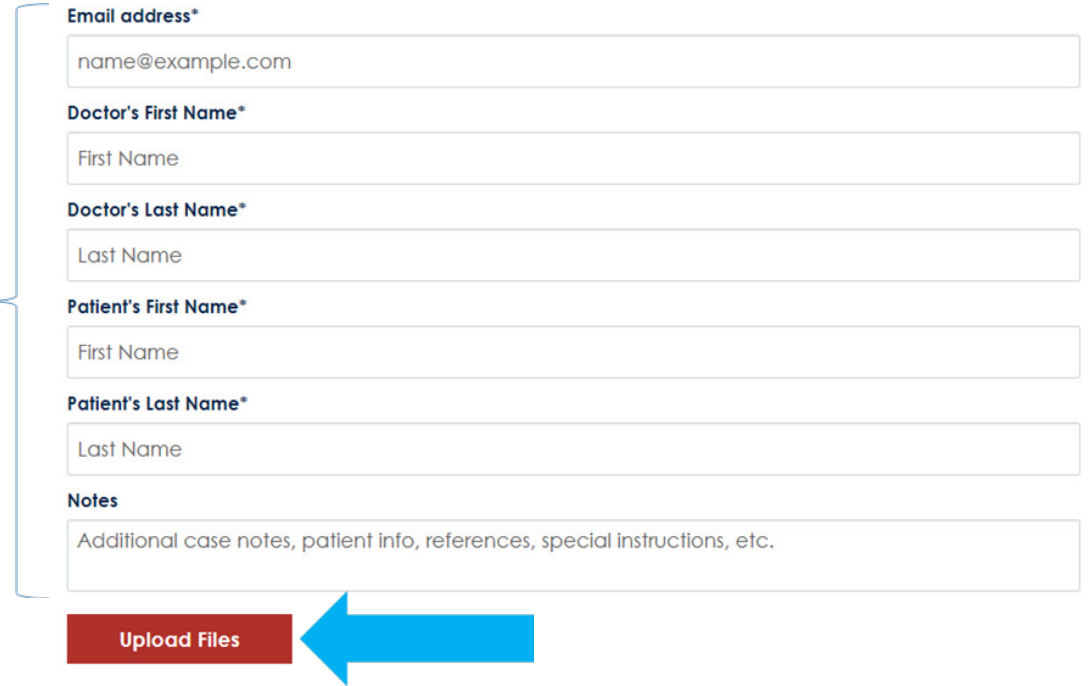

**STEP 10.** Go back to the menu, hover over **SEND A CASE** and select **Guided Prosthetics® & Surgical Guides**.

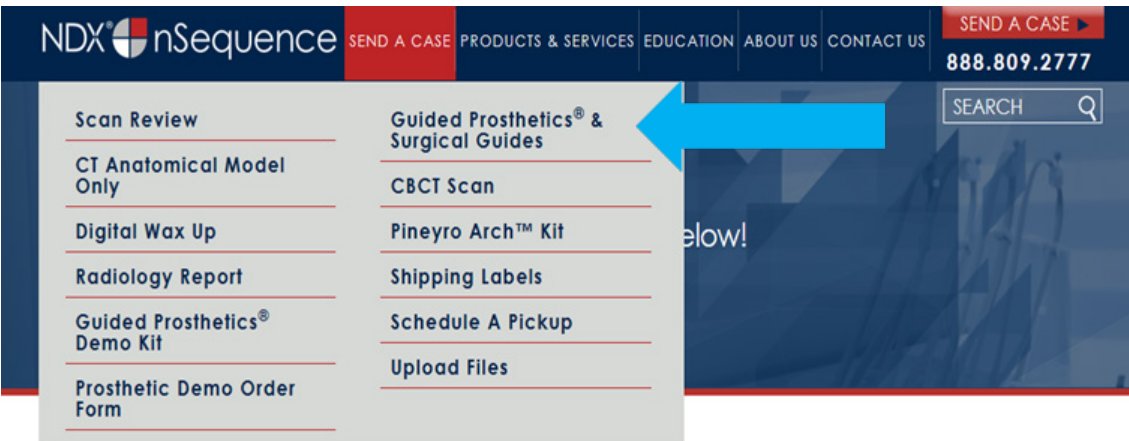

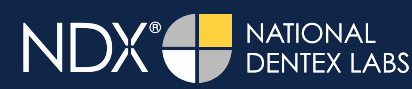

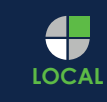

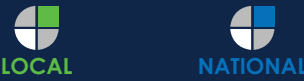

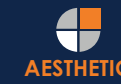

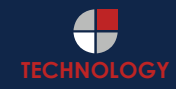

ADVANCED DENTAL TECHNOLOGIES

#### Exporting from VaTech (EZDent-i)

**STEP 11.** Choose the applicable RX order form.

Send a Case > Guided Prosthetics & Surgical Guides

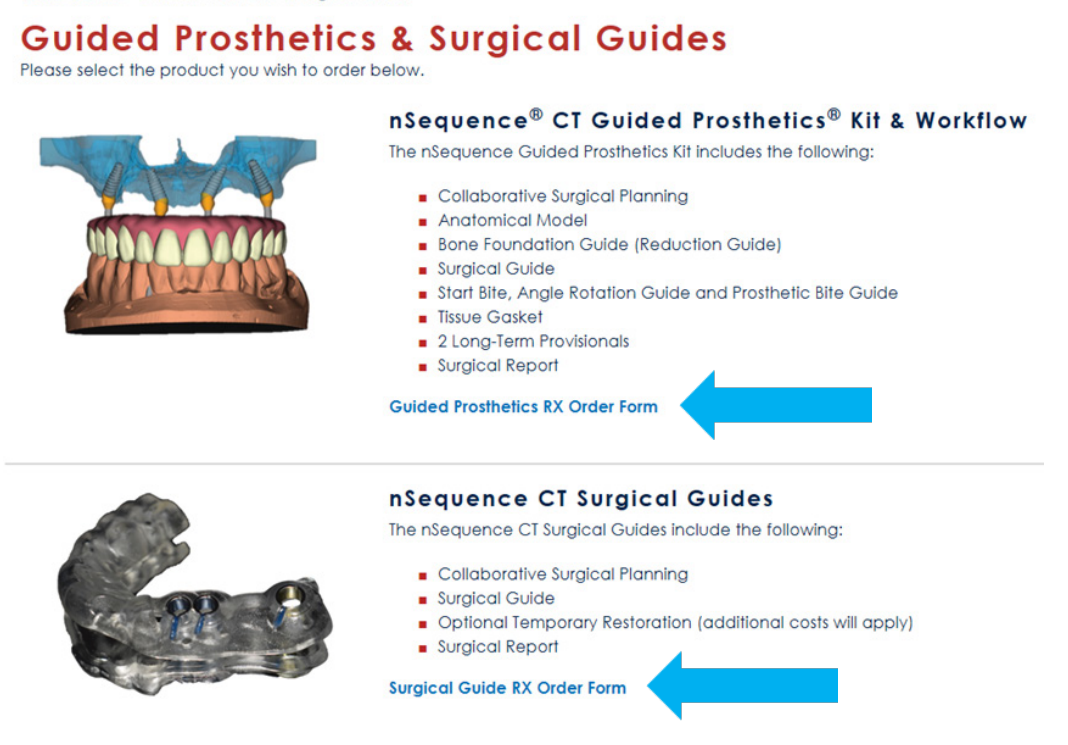

**STEP 12.** Finally, complete the RX order form and click **SUBMIT**.

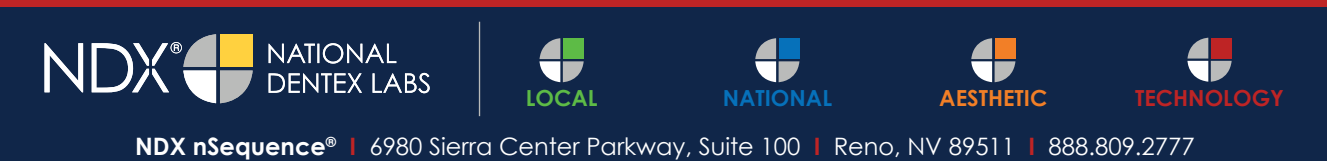